## 描写した画像の形を後から変更する方法

PCクラブ 2020.11.18

No.: 153

伊藤 嘉明

「挿入」タブの「図形」を使って描写した図形の形は、後から変更できる。 描写した図形を選択し、「描画ツール/書式」の「書式」タブの「図形の編集」ボタンから「図形の変更」 ボタンをクリックし、変更後の図形を選択。

(例:四角⇒〇に変更)

「挿入」→「図」→「図形」四角を選択

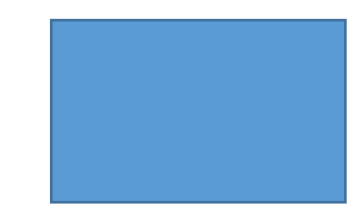

挿入した図形「四角」をクリック

「描画ツール/書式」→「図形の素入」タブ→「図形の編集」をクリック

「図形の変更」をクリック→「〇」選択

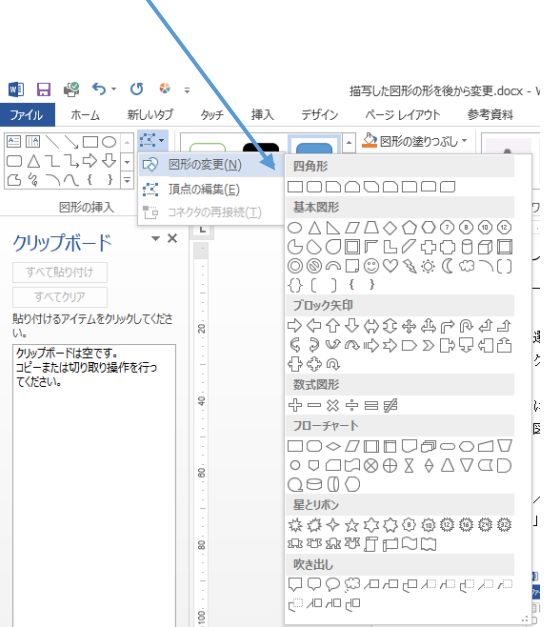

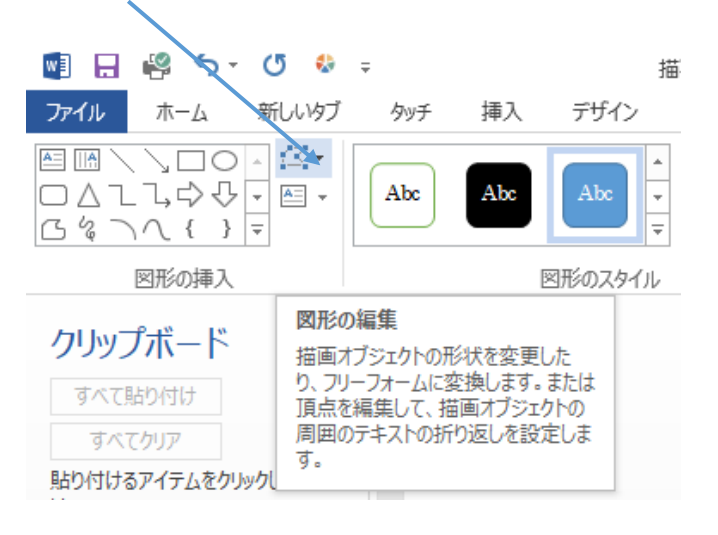